## appliedbiosystems

# Custom Dye Calibration of Applied Biosystems™ Real‑Time PCR Instruments

Publication Number MAN0010765 Revision B.0

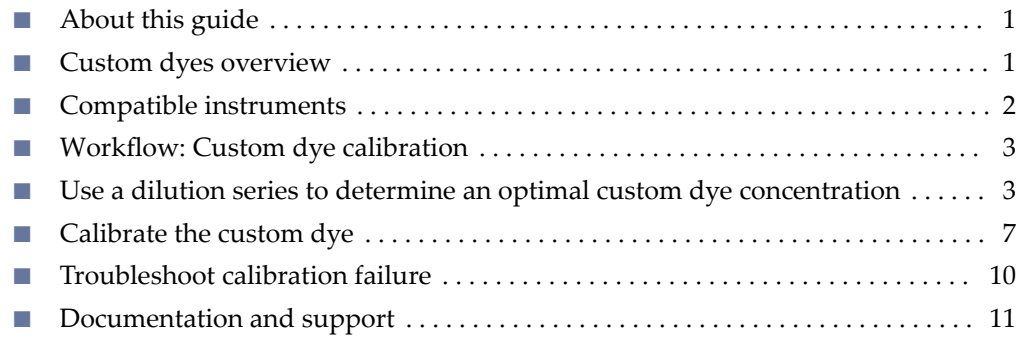

### **About this guide**

This document describes custom dye calibration procedures for:

- Interchangeable-block instruments (see ["Compatible instruments" on page 2](#page-1-0)).
- Plate formats of 96-well Fast (0.1-mL), 96-well Standard (0.2-mL), and 384-well.

### **Custom dyes overview**

Applied Biosystems™ real-time PCR instruments and systems can run assays designed with custom dyes. Custom dyes include:

- Dyes that are not manufactured by Thermo Fisher Scientific.
- Dyes or formulations of dyes that are not system dyes for the instrument.

To use a custom dye on the instrument, review the following requirements:

- Ensure that the custom dye excites and emits within the supported wavelength ranges for the instrument.
- Select a custom dye that does not overlap with other dyes used in the run.
- The custom dye must be attached to the  $5'$  end of a short DNA oligonucleotide consisting of the first two bases of the probe sequence without a quencher at the 3' end.
- Calibrate the instrument for the custom dye.

Note: See the instrument maintenance guide for information about the following:

- **·** Supported wavelength ranges for the instrument
- **·** Descriptions of dyes (including their wavelengths) that are considered system dyes

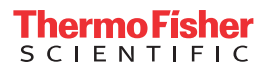

#### <span id="page-1-0"></span>The software uses calibration data to characterize and distinguish the individual contribution of each dye in the total fluorescence signals collected by the instrument. About dye calibration

The software extracts a spectral profile for each dye standard, then produces a set of spectral profiles plotted as fluorescence versus filter.

The pass criteria for a dye calibration is that the dye spectra peak within the same filter as their group.

### **Compatible instruments**

The procedures in this guide are compatible with the following interchangeable-block real-time PCR instruments or systems. These procedures replace the custom dye calibration described in the user guides for the following instruments or systems:

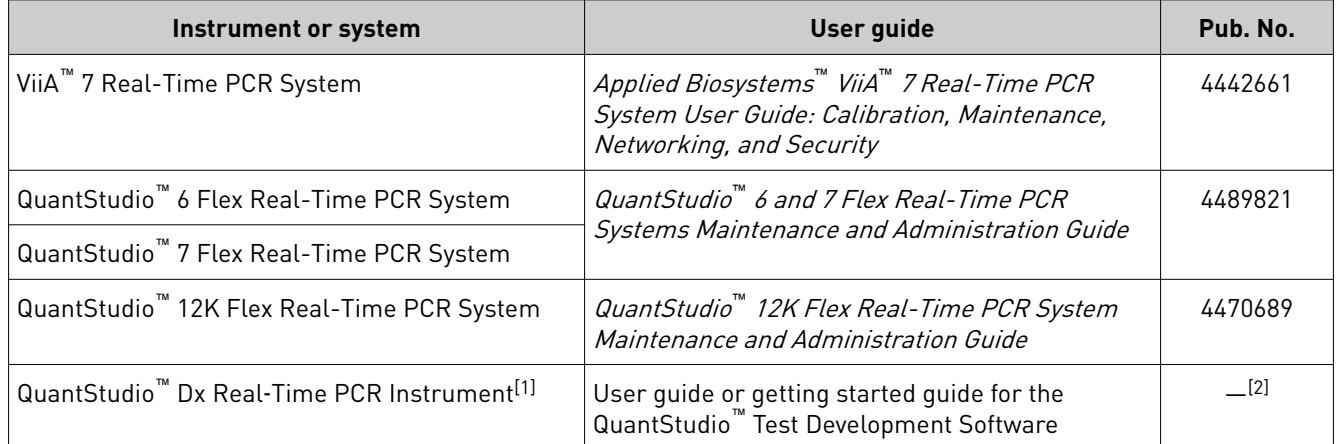

[1] In this document, for the QuantStudio™ Dx Real‑Time PCR Instrument, the term 'desktop software' refers to the QuantStudio™ Test Development Software. QuantStudio™ Test Development Software is for Research Use Only.

[2] See the user guide that corresponds to your version of QuantStudio™ Test Development Software.

Note: Some of the listed compatible instruments can support TaqMan<sup>®</sup> Array Cards. For custom dye calibration procedures for array cards, contact your Thermo Fisher Scientific service representative.

### <span id="page-2-0"></span>**Workflow: Custom dye calibration**

For each custom dye, determine the optimal dye concentration. Use this concentration to prepare all subsequent dye calibration plates.

**Use a dilution series to determine an optimal custom dye concentration**

[Prepare a custom dye dilution plate \(page 4\)](#page-3-0) ▼ [Run the dilution plate as an experiment \(page 5\)](#page-4-0) ▼ [Determine the optimal dye concentration \(page 6\)](#page-5-0) ▼ **[Calibrate the custom dye](#page-6-0) using the optimal concentration** [Create a custom dye calibration plate \(page 7\)](#page-6-0) ▼ [Add a new custom dye to the desktop software \(page 7\)](#page-6-0) ▼ [Perform a custom dye calibration \(page 8\)](#page-7-0)

## **Use a dilution series to determine an optimal custom dye concentration**

Custom dye dilution guidelines Prepare a dilution series for each custom dye.

- Target several dye concentrations within a range of 100–2,000 nM.
- Choose a 2- or 3-fold difference in dilution points.
- Dispense an appropriate volume for the plate format.
	- 96-well Standard plate: 20 µL per well
	- 96-well Fast plate: 10 µL per well
	- 384-well plate: 10 µL per well
- Dilute the dye in buffer compatible with your master mix.
- *(Intercalating dyes only)* Add the appropriate amount of amplified PCR product to generate fluorescence.

### <span id="page-3-0"></span>Prepare a custom dye dilution plate

IMPORTANT! Wear powder-free gloves throughout the procedure.

- 1. Prepare a 2- or 3-fold dilution series of the custom dye.
- 2. Dispense aliquots of each dilution into the center of a reaction plate, then seal the plate.

A full plate is not needed. See the following figure for suggested replicates.

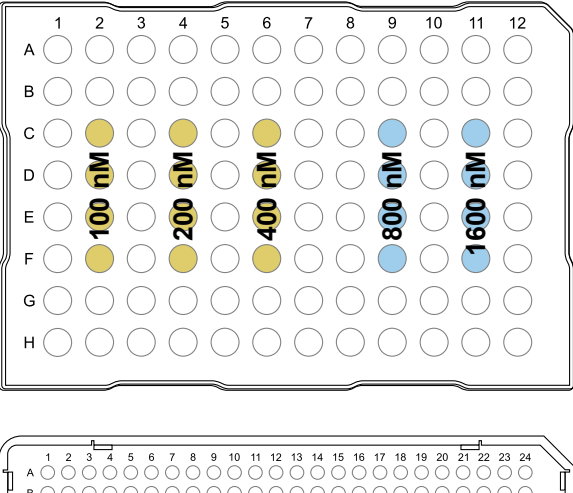

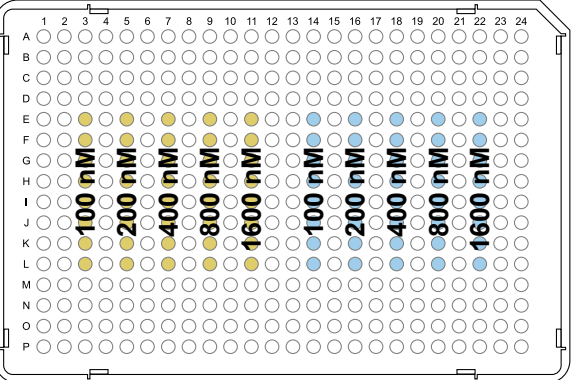

- 3. Vortex the plate for 5 seconds, then centrifuge at 750 to 1,000 × *g* for 2 minutes.
- 4. Confirm that the liquid in each well is at the bottom of the well and free of bubbles. If it is not, centrifuge the plate again.

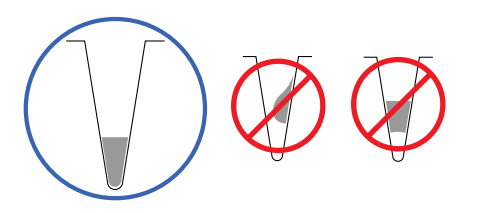

IMPORTANT! Keep the bottom of the plate clean. Fluids and other contaminants on the bottom of the plate can contaminate the sample block and cause an abnormally high background signal.

#### <span id="page-4-0"></span>1. Load the plate into the instrument. Run the dilution plate as an

experiment

IMPORTANT! The instrument should be used by trained operators who have been warned of the moving parts hazard.

- 2. Set up a genotyping experiment in the desktop software.
	- **a.** In the **Home** tab, select **New Experiment**  $\blacktriangleright$  **Experiment Setup**.
	- b. In the **Properties** screen:
		- Select **Genotyping** as the experiment type.
		- At the bottom of the screen:
			- Deselect both **Pre-PCR Read** and **Amplification**.
			- Ensure that **Post‑PCR Read** is selected (default).
		- *(Optional)* Enter or edit other experiment properties as needed.
	- c. In the Define and Assign screens, enter the dilution series information for the plate wells.
	- d. In the **Run Method** screen:
		- Enter the appropriate reaction volume.
		- Set the hold time to 2 minutes.
		- Set the hold temperature to the detection temperature used in your experiments. For TaqMan® Assays, we recommend 60°C.
		- Ensure the correct filter for the custom dye is selected. If you do not know the correct filter settings, select all the available filter combinations.

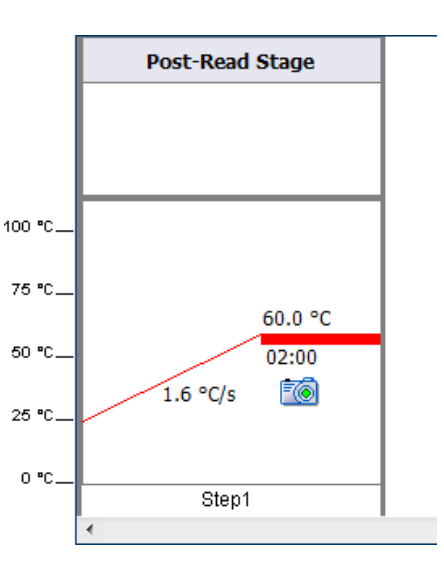

- 3. Save the experiment, then start the run.
- 4. When the run ends, the EDS file automatically transfers to the desktop software.
- 5. Unload the plate from the instrument.

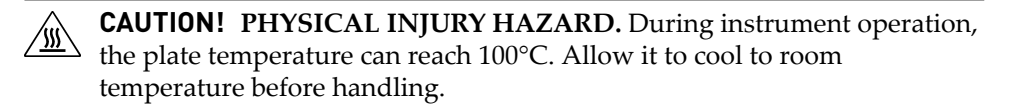

Note: If the instrument does not eject the tray arm, contact Support.

### <span id="page-5-0"></span>Determine the optimal dye concentration

Review the dye signal data and select the dilution to use for dye calibrate.

- 1. In the left menu pane, select Analysis  $\triangleright$  Raw Data Plot. This plot displays the raw fluorescence signal of each optical filter, for individual wells.
- 2. For each replicate population of dilutions, select the wells in the plate layout to view in the plot.
- 3. Examine the raw data to identify the wells yielding signals according to the ranges shown in the following table.

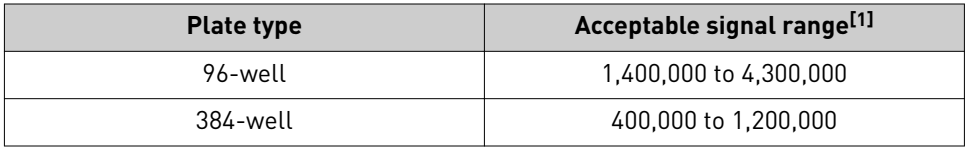

[1] Signal range for the optical filter where the dye is brightest.

- 4. *(Optional)* Export the raw data, then calculate the average fluorescence value for each concentration.
- 5. Select the lowest (optimal) dye concentration that falls within the acceptable signal range.

## <span id="page-6-0"></span>**Calibrate the custom dye**

Create a custom dye calibration plate

IMPORTANT! Wear powder-free gloves while creating the dye plate.

Create a full plate of the custom dye diluted to the optimal concentration.

1. Dilute the custom dye to the optimal concentration in buffer.

Prepare an adequate volume, using an appropriate volume for the plate format.

- 96-well Standard plate: 20 µL per well
- 96-well Fast plate: 10 µL per well
- 384-well plate: 10 µL per well
- 2. Pipet the appropriate volume of the diluted custom dye to the plate wells.
- 3. Seal the plate.
- 4. Vortex the plate for 5 seconds, then centrifuge at 750 to 1,000 × *g* for 2 minutes.
- 5. Confirm that the liquid in each well is at the bottom of the well and free of bubbles. If it is not, centrifuge the plate again.

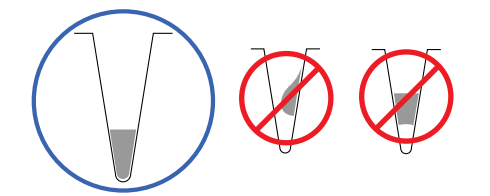

IMPORTANT! Keep the bottom of the plate clean. Fluids and other contaminants on the bottom of the plate can contaminate the sample block and cause an abnormally high background signal.

- 1. In the desktop software **Home** tab, click **Instrument Console**.
- 2. Select the instrument, then click **Manage Instrument**.

Note: If **Manage Instrument** is inactive, add your instrument (see the instrument maintenance guide).

- 3. In the left menu pane, select **Maintenance**4**Dye**.
- 4. Select **Custom Dye Calibration**, then click **Start Calibration**.
- 5. Click **New Dye**, then in the **Dye Library** dialog box, click **New**.

Add a new custom dye to the desktop software

<span id="page-7-0"></span>6. Enter the custom dye information (see the following table), then click **OK**4**Close**.

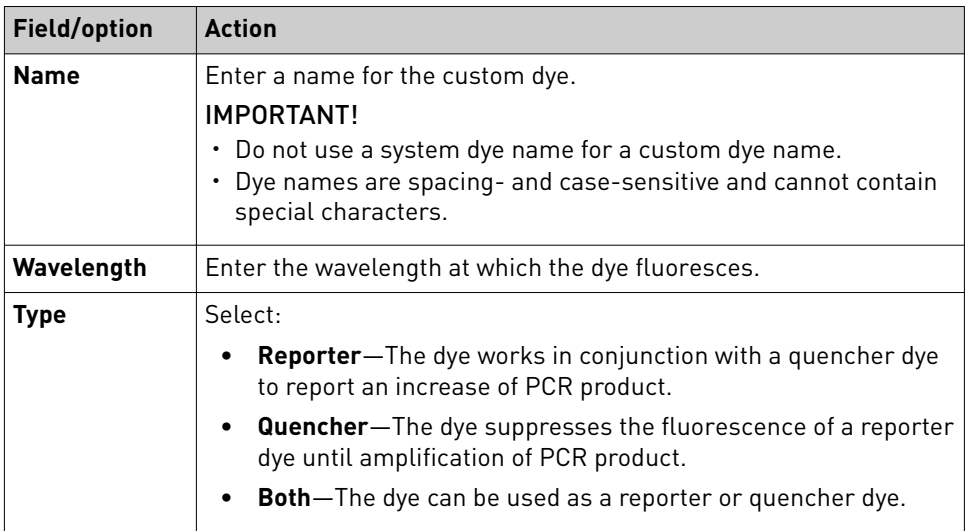

### Perform a custom dye calibration

### 1. Load the plate into the instrument.

IMPORTANT! The instrument should be used by trained operators who have been warned of the moving parts hazard.

- 2. In the desktop software **Home** tab, click **Instrument Console**.
- 3. Select the instrument, then click **Manage Instrument**.

Note: If **Manage Instrument** is inactive, add your instrument (see the instrument maintenance guide).

- 4. In the left menu pane, select **Maintenance**4**Dye**.
- 5. Select **Custom Dye Calibration**, then click **Start Calibration**.
- 6. Select a custom dye from the dropdown list.
- 7. Enter the calibration temperature.

Note: The calibration temperature is the temperature at which the software will collect data. For TaqMan® reagents, we recommend using 60°C.

- 8. In the **Reagent Information** pane:
	- a. Enter the reagent information for the plate.
	- b. Select the checkbox to confirm that you loaded the plate and entered the reagent information.
	- c. Click **Next**.
- 9. Click **Start Run**.

10. When the run is complete, review the analysis status and dye spectra. Confirm that the dye signal peaked in the correct filter.

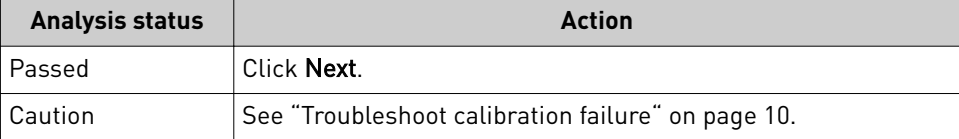

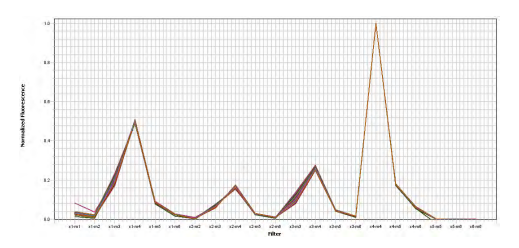

Pass criteria—Signals from each well follow a uniform trend, and the dye peaks at the correct filter.

- 11. Click **Finish**, then follow the prompts to save the calibration results.
- 12. Unload the plate from the instrument.

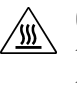

**CAUTION! PHYSICAL INJURY HAZARD.** During instrument operation, the plate temperature can reach 100°C. Allow it to cool to room temperature before handling.

Note: If the instrument does not eject the tray arm, contact Support.

## <span id="page-9-0"></span>**Troubleshoot calibration failure**

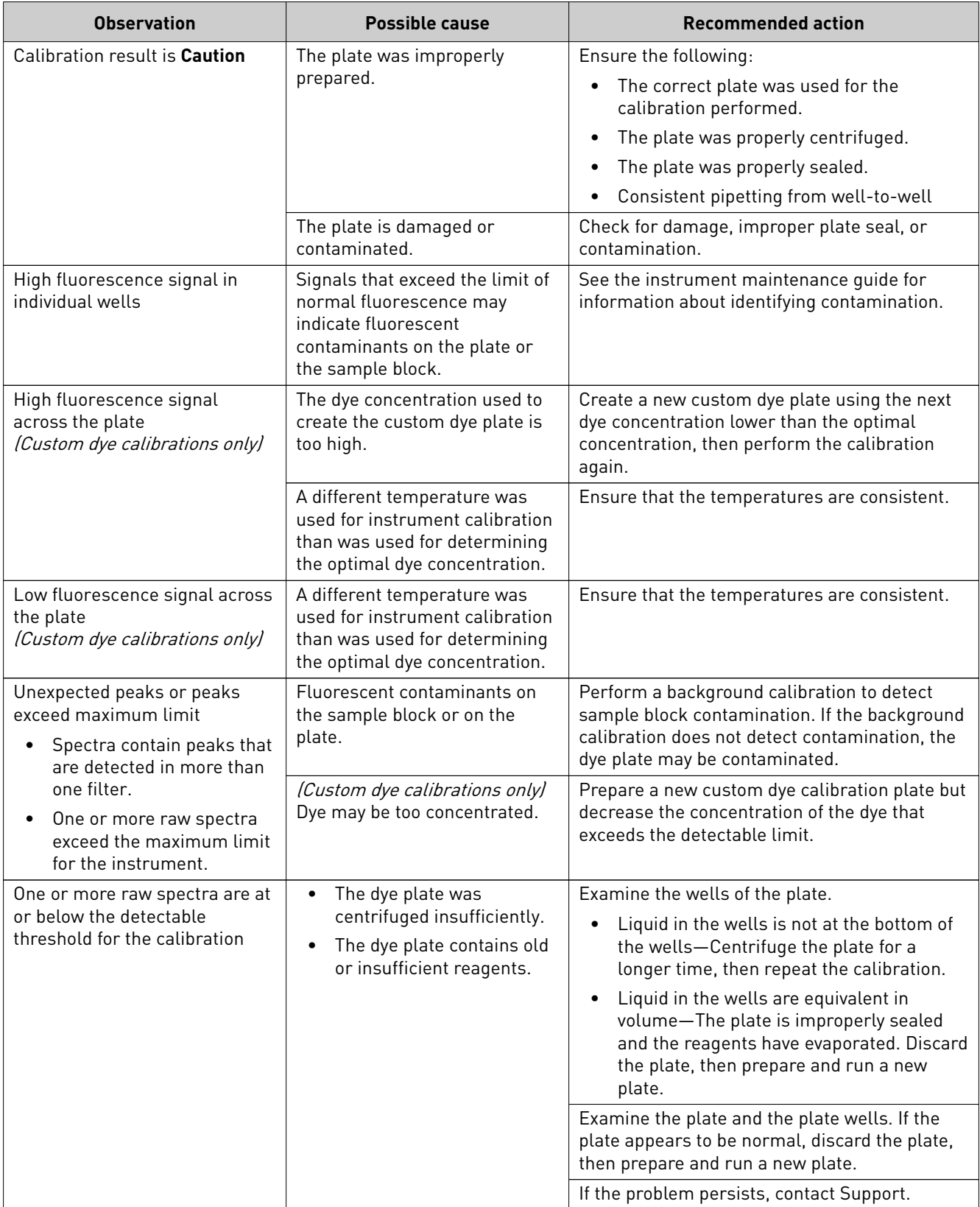

<span id="page-10-0"></span>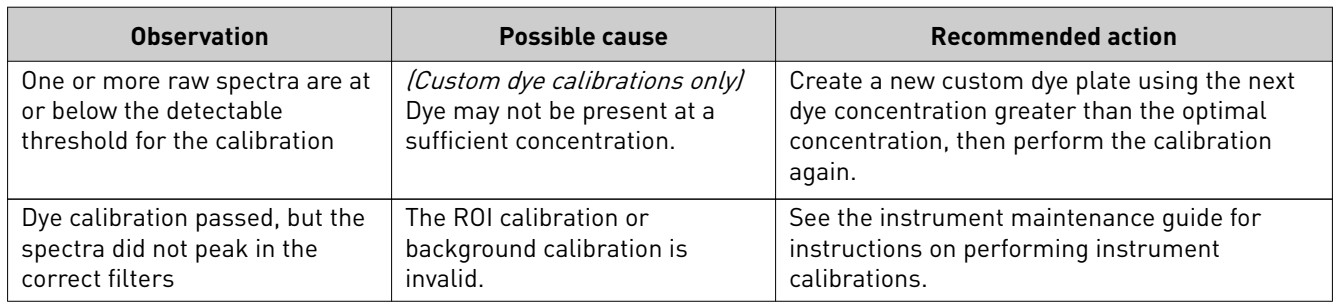

## **Documentation and support**

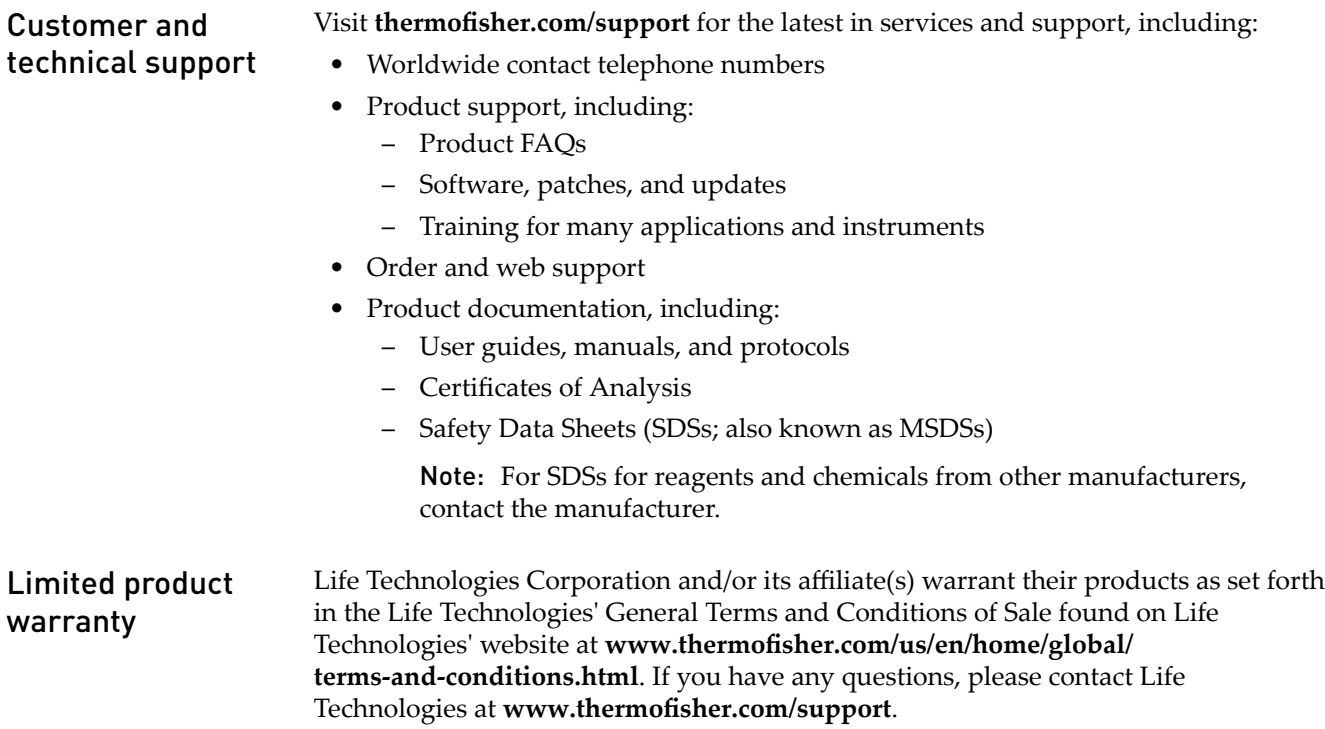

### Symbols that may be displayed on the instrument, in the software, or in this guide

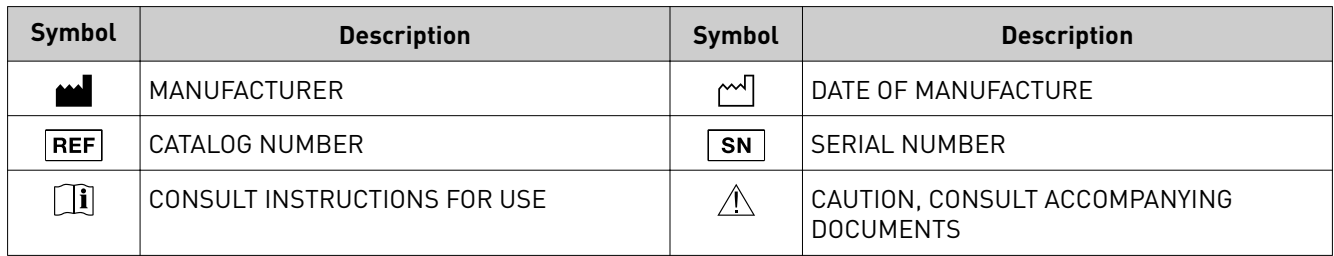

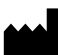

Life Technologies Holdings Pte Ltd | Block 33 | Marsiling Industrial Estate Road 3 | #07-06, Singapore 739256

#### The information in this guide is subject to change without notice.

DISCLAIMER: TO THE EXTENT ALLOWED BY LAW, LIFE TECHNOLOGIES AND/OR ITS AFFILIATE(S) WILL NOT BE LIABLE FOR SPECIAL, INCIDENTAL, INDIRECT, PUNITIVE, MULTIPLE, OR CONSEQUENTIAL DAMAGES IN CONNECTION WITH OR ARISING FROM THIS DOCUMENT, INCLUDING YOUR USE OF IT.

**Revision history:** Pub. No. MAN001765

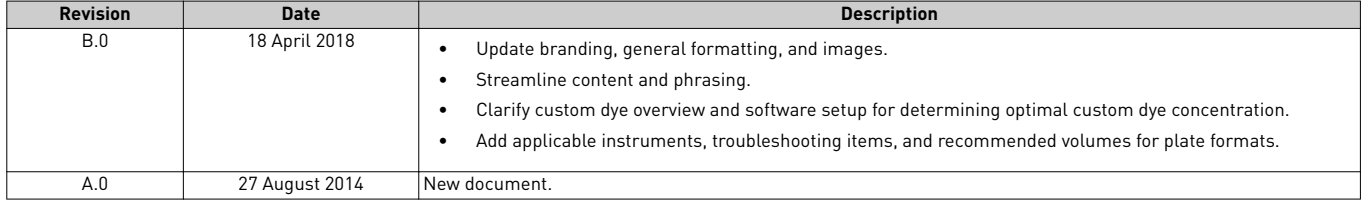

Important Licensing Information: These products may be covered by one or more Limited Use Label Licenses. By use of these products, you accept the terms and conditions of all applicable Limited Use Label Licenses.

Trademarks: All trademarks are the property of Thermo Fisher Scientific and its subsidiaries unless otherwise specified. TaqMan is a registered trademark of Roche Molecular Systems, Inc., used under permission and license.

©2018 Thermo Fisher Scientific Inc. All rights reserved.

#### [thermofisher.com/support](http://thermofisher.com/support) | [thermofisher.com/askaquestion](http://thermofisher.com/askaquestion)

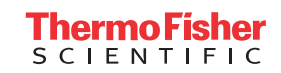

[thermofisher.com](http://thermofisher.com)